## **Customizing requirement properties**

You can create specific properties in requirements specifications. This will help identify the requirement's version, complexity, priority, severity, status, and other properties. Use the [UML Profiling and DSL Guide](https://docs.nomagic.com/display/MD190/UML+Profiling+and+DSL+Guide) to extend Requirements with custom properties. Add custom properties to the general properties list by extending the [ExtendedRequirement](https://docs.nomagic.com/display/CRMP190/Extended+Requirement) class.

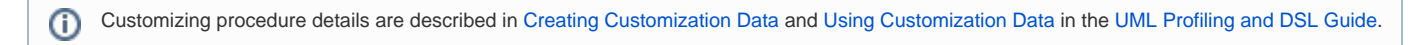

## To create custom properties

1. In your project, create a Package for your custom properties.

## To create a new package

a. In the Containment tree, right-click the element.

The element should be a namespace, such as a package, class, or requirement.⋒

- b. Select **Create Element** > **Package**.
- c. Type a name for the new Package (e.g. Custom Properties).
	- d. Press Enter.
- 2. In that package, create a new stereotype. [How to create a new stereotype >>](https://docs.nomagic.com/display/MD190/Stereotype#Stereotype-Creatingastereotype)
- 3. Apply a metaclass Class to the created stereotype.

To apply a metaclass to a stereotype

- a. In the Containment tree, right-click the newly created stereotype.
- b. From the shortcut menu, select **Metaclass**.
- c. In the **Metaclass** dialog, select a Class.
- d. Click **Apply**.
- 4. For the stereotype with the applied metaclass Class, create custom properties.

To create custom properties for a stereotype

- a. In the Containment tree, right-click stereotype.
- b. From the shortcut menu, select **Create Element**.
- c. In the **Create Element** dialog, select **Property**.
- d.Type a property name and specify a value type.
- 5. Extend the ExtendedRequirement class using properties created in the stereotype (i.e., you must relate the stereotype with the Generalization relationship to the ExtendedRequirement class).

To extend the ExtendedRequirement class using custom properties

a. In the Containment tree, right-click stereotype.

- b. From the shortcut menu, select **Create Relation** > **Outgoing**.
- c. In the **Outgoing** dialog, select **Generalization**.

 d. In the **Create New Generalization To** dialog, select the **List** tab, clear the **Apply Filter** check box, and select the ExtendedRequirement [Class].

e. Click **OK**.

6. On the [main toolbar,](https://docs.nomagic.com/display/MD190/Understanding+the+user+interface) click **Save Project** button and restart your project.

Your custom properties are added to the general requirement properties. You can assign values to them in the Requirement's [Specification](https://docs.nomagic.com/display/MD190/Specification+window)  [window](https://docs.nomagic.com/display/MD190/Specification+window) or in the Properties panel.

The following figure depicts how the stereotype related to the ExtendedRequirement [Class] looks in the [Containment tree](https://docs.nomagic.com/display/CRMP190/Containment+tab) and [diagram pane](https://docs.nomagic.com/display/CRMP190/Understanding+the+user+interface).

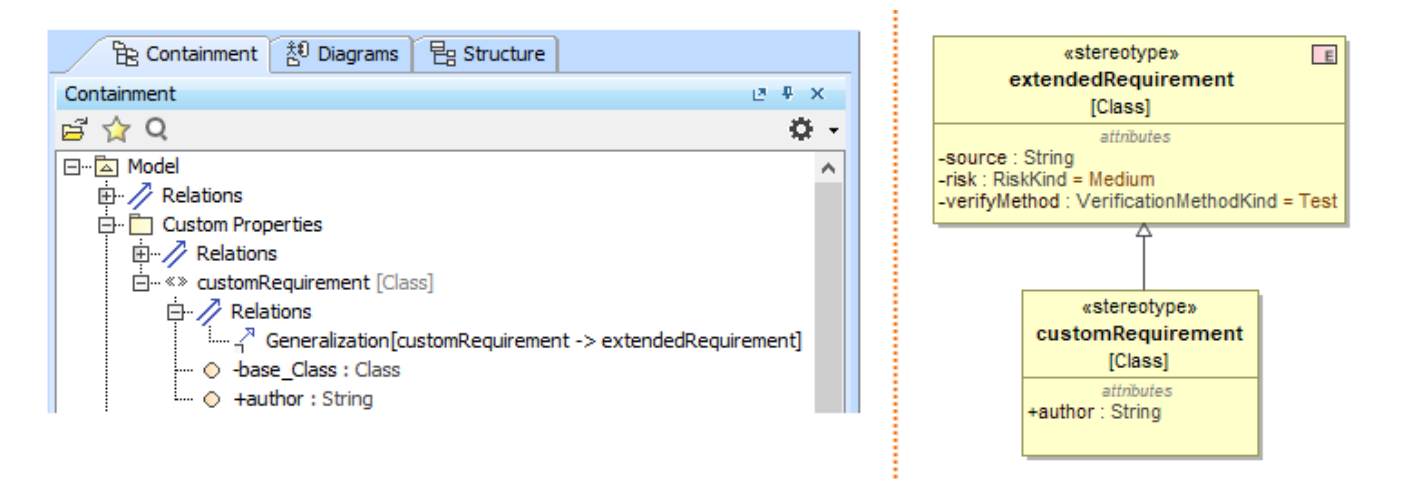

The ExtendedRequirement [Class] extended by the author property is shown in the Containment tree and diagram pane.